# Elearning reset hesla.

## 1. Kliknete na text Zabudli ste používateľské meno a heslomencov

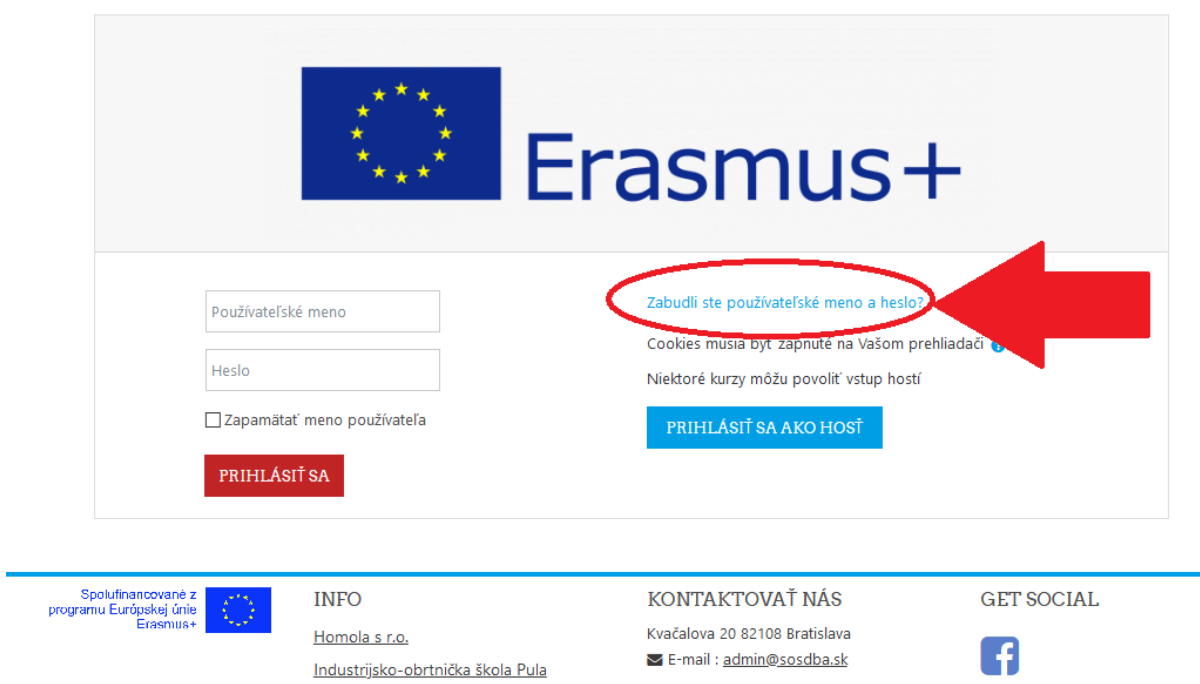

**ALCOHOL:UNA** 

#### 2. Do poľa Emailová adresa napíšte svoju emailovú adresu

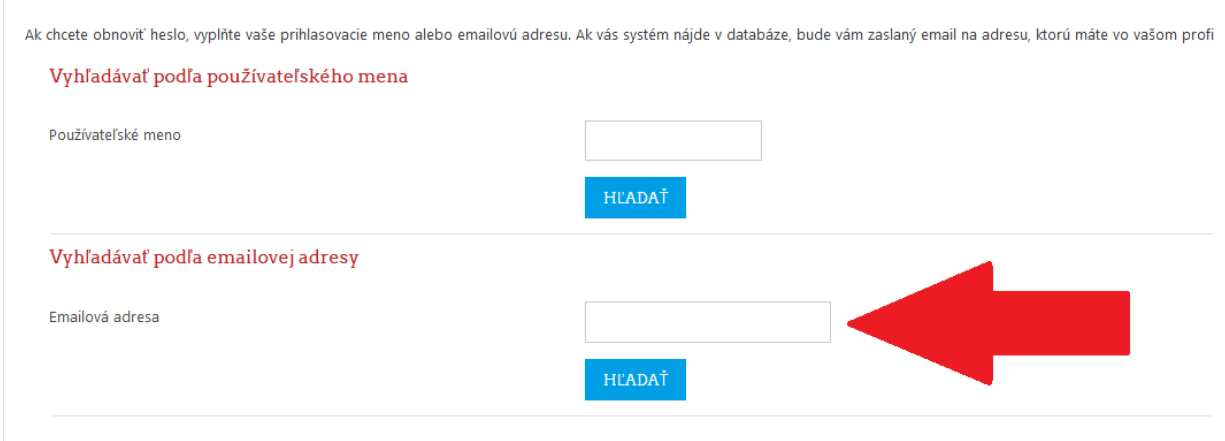

#### 3. Následne kliknete na tlačidlo HĽADAŤ

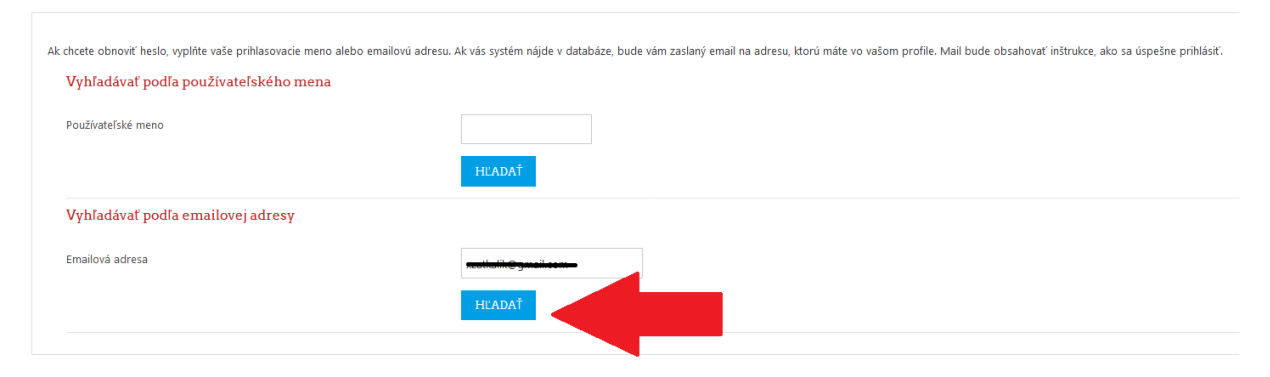

### 4. Prečítajte si pokyny a kliknite na tlačidlo POKRAČOVAŤ

Ak ste zadali správne meno alebo adresu, mali by ste dostať e-mail.

Obsahuje jednoduché pokyny na potvrdenie a ukončenie zmeny hesla. Ak budú vaše problémy pokračovať, kontaktujte administrátora portálu.

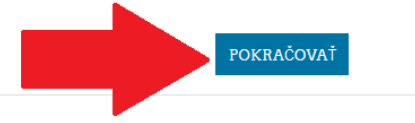

## 5. Ďalší postup sa môže líšiť od emailového poskytovateľa. Návod pokračuje pre platformu GMAIL

Prihlasite sa do svojej emailovej schránky. Pokiaľ správu nenájdete v adresári Doručené kliknite na adresár Spam

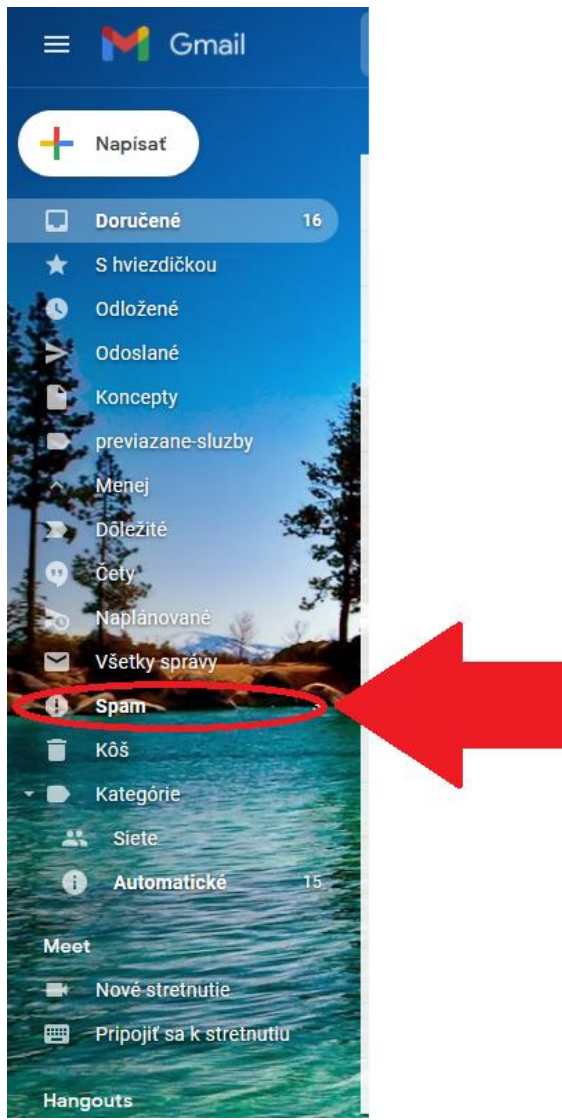

6. Emailová sprava bude mat nasledovný tvar. Predtým ako ju otvoríte si ju presuňte do adresára Doručené, aby si Gmail zapamätal túto voľbu a ďalšie správy z portálu už zasielal do adresára Doručené

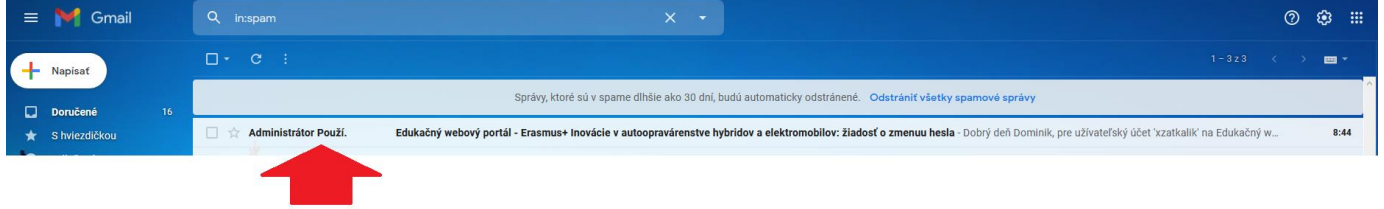

#### 7. Otvorte správu a kliknite na odkaz

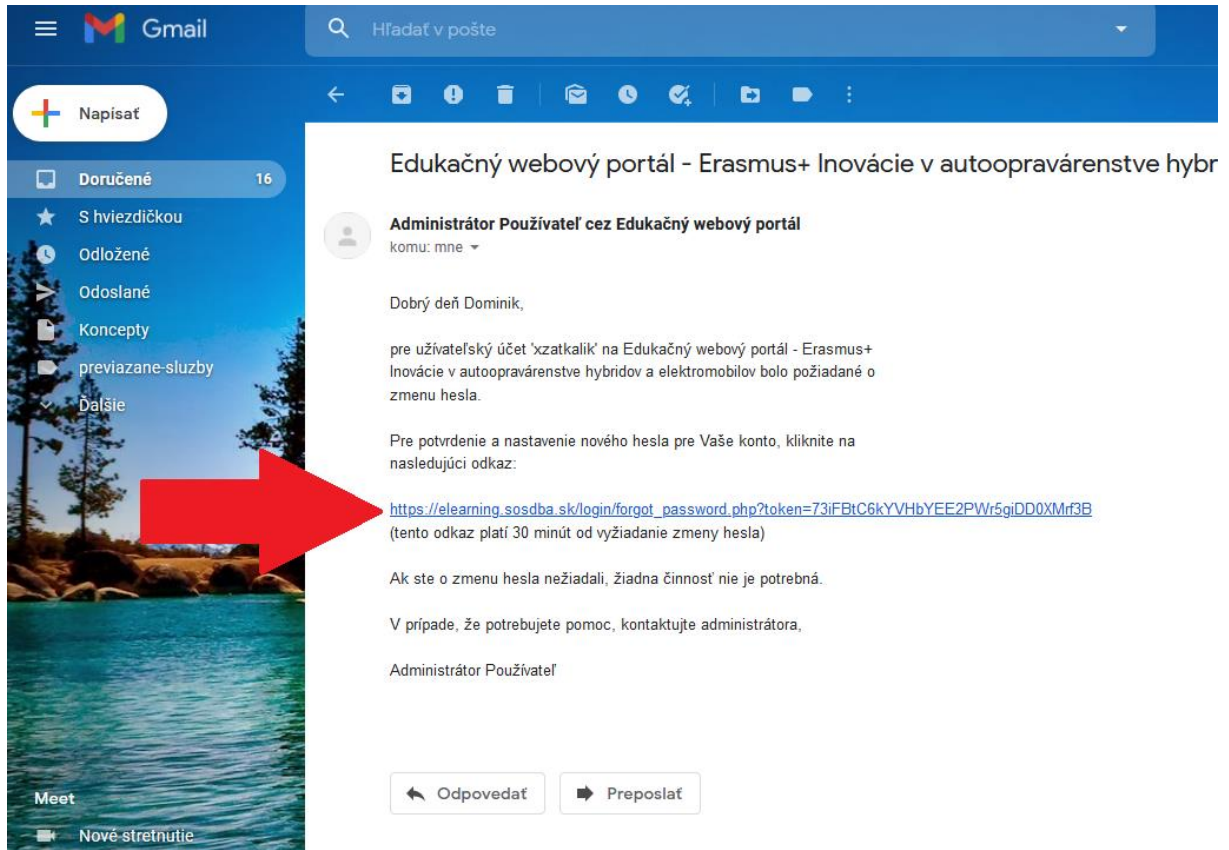

8. Vyplňte položky pre Nové heslo a Nové heslo (opäť) a kliknite na tlačidlo ULOŽIŤ ZMENY

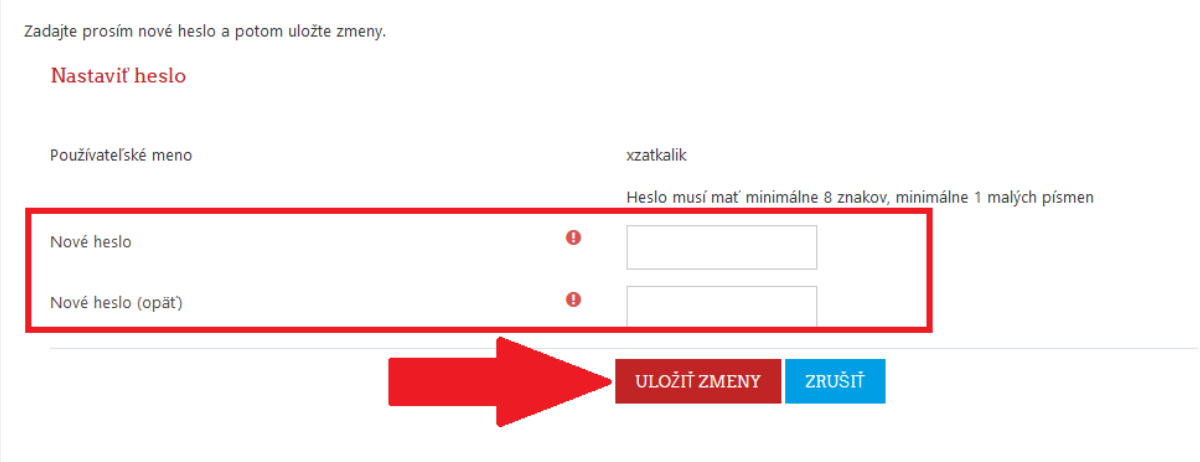

9. Ak je zmena úspešná automatický Vás prihlási do portálu a načíta Vám domovskú stránku